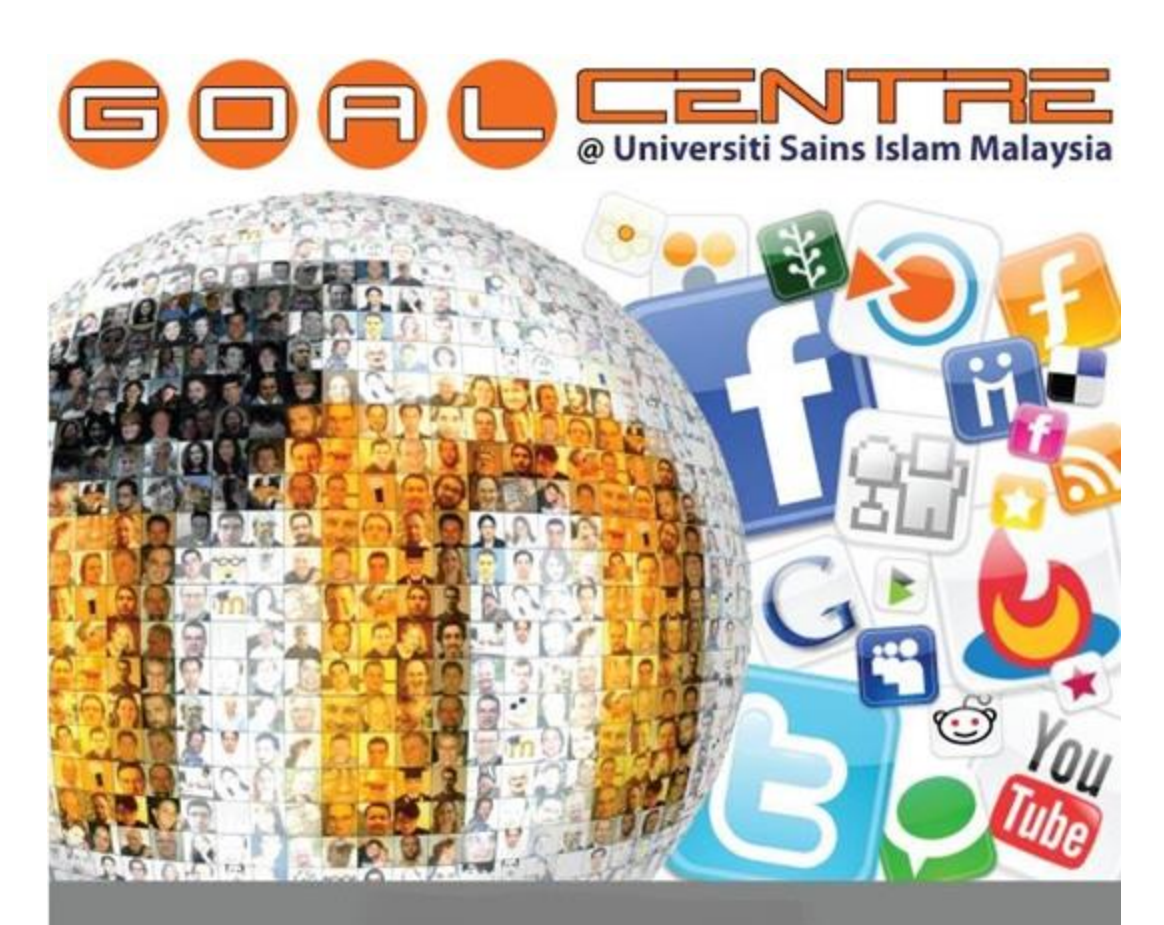

# **FEEDBACK MODULE**

Prezi is an online website, no downloads or anything. Prezi beats all other PowerPoint because the things you can do with Prezi are endless.

Prezi is a fun way to make presentation, it keep people entertained. But Prezi also has many payment options that allow you more things to do and more ways to use Prezi.

e-Learning Helpdesk:

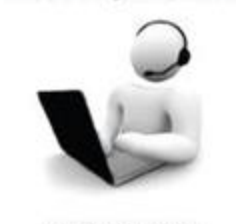

**Helpdesk System** 

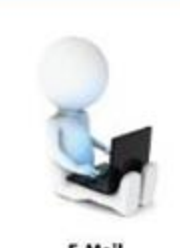

E-Mail http://helpdesk.usim.edu.my helpdesk.goals@usim.edu.my

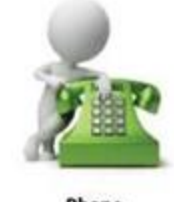

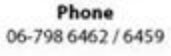

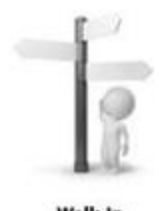

Walk-In Level 2, Commercial Centre

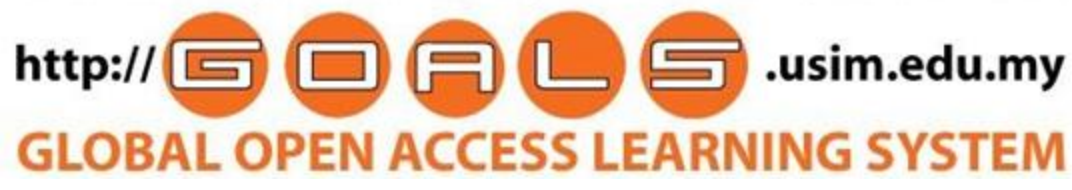

# **TITLE / TOPIC PAGE**

# **1.0 INTRODUCTION**

1.1 Introduction 3

# **2. ADDING A FEEDBACK**

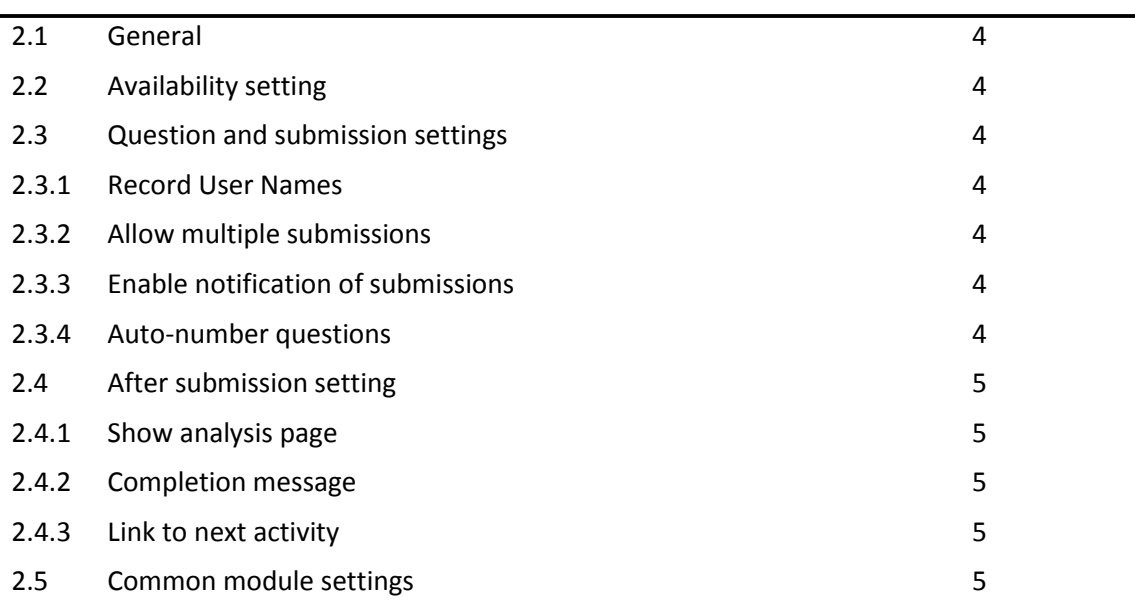

# **3. BUILDING FEEDBACK**

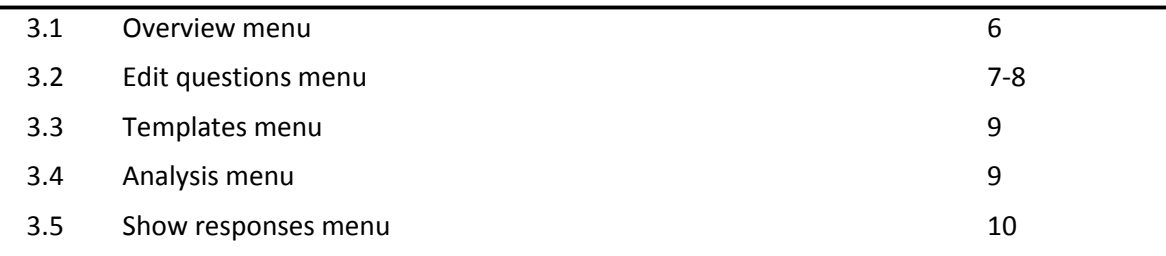

# **4. WHAT THE STUDENT SEES**

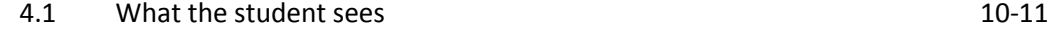

# **1.1 INTRODUCTION**

The Feedback module allows you to create and conduct surveys to collect feedback. The Feedback activity is ideal for the likes of course or teacher evaluations.

# **2.0 SETTING A FEEDBACK**

With the editing turned on, in the section you wish to add your workshop, click the **Add an activity or resource** and choose **Workshop** then click **Add** button.

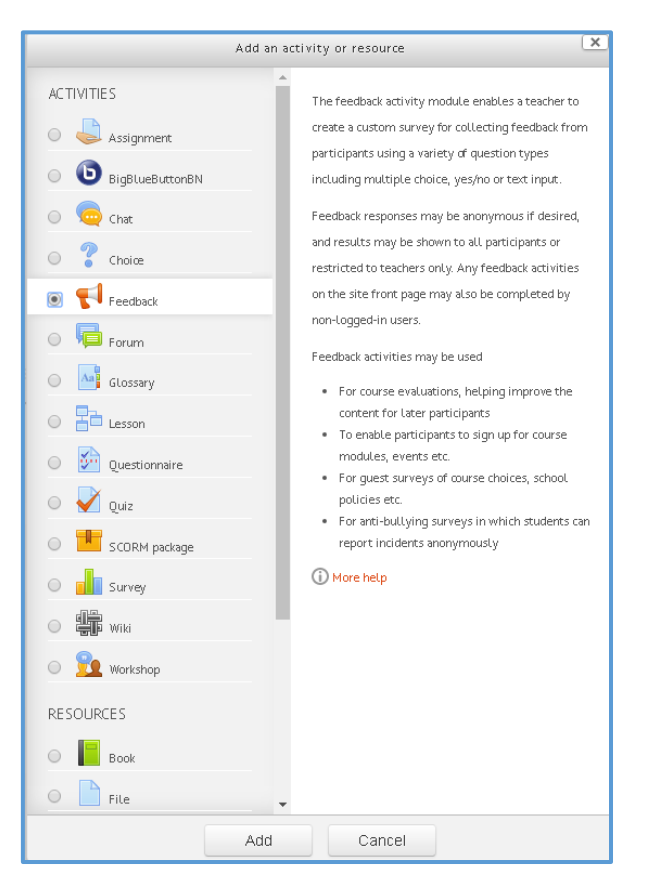

**Figure 1: Feedback Activity**

#### **2.1 General**

Add the Feedback **Name** and the **Description**.

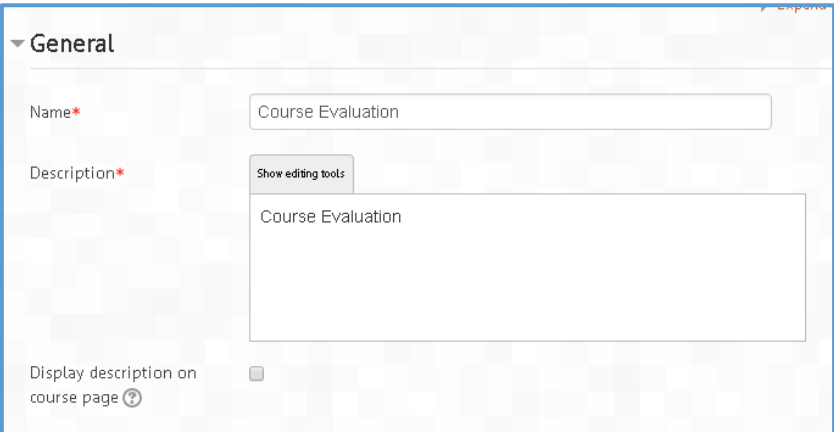

**Figure 2: Feedback setting (general)**

### **2.2 Availability setting**

Here you can choose when users can complete feedback.

| $\blacktriangledown$ Availability |                                                                                                    |  |
|-----------------------------------|----------------------------------------------------------------------------------------------------|--|
| Allow answers from                | September ▼    2016 ▼    12 ▼    55 ▼   <br>5<br><b>III</b> Ø Enable<br>$  -$                                      |  |
| Allow answers to                  | September $\mathbf{v}$   2016 $\mathbf{v}$   02 $\mathbf{v}$   00 $\mathbf{v}$  <br>5<br>■■<br>$\,$ $\,$<br>Enable |  |

**Figure 3: Feedback setting (available)**

# **2.3 Question and submission settings**

## **2.3.1 Record User Names**

Choose here whether to show the names of users who complete the feedback or not.

#### **2.3.2 Allow multiple submissions**

Choose here whether or not to allow users to complete the feedback more than once. This is

important when using Feedback for anonymous surveys on the front page as it will allow non-logged in users to complete the feedback.

### **2.3.3 Enable notification of submissions**

If set to 'Yes' then teachers will receive notifications when users submit feedback.

#### **2.3.4 Auto-number questions**

If set to 'Yes' then the questions will be automatically numbered.

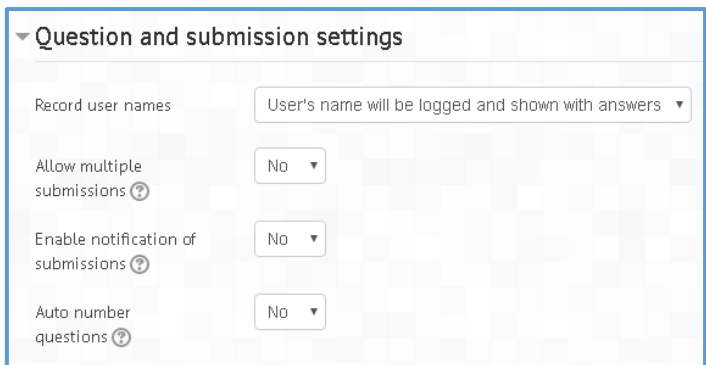

**Figure 4: Feedback setting (Question and submission)**

# **2.4 After submission**

# **2.4.1 Show analysis page**

The summary results can be shown to respondents, or shown only to teachers.

# **2.4.2 Completion message**

This allows you to present users with a personalised message after they have answered the questions.

# **2.4.3 Link to next activity**

This allows you to add a URL to another activity or webpage which you would like them to go to once they have answered the questions.

Note: Neither of the above fields is required for a student to answer the questions, but they must click the Answer the questions... link to start the Feedback activity.

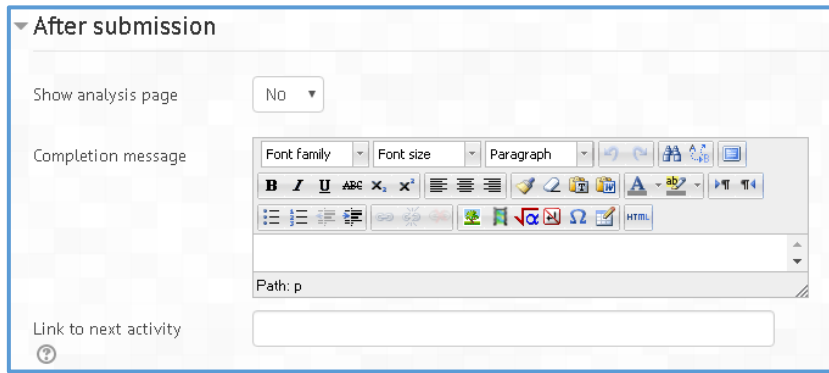

**Figure 5: Feedback setting (After submission)**

# **2.5 Common module settings**

Choose **show** /**hide** and click button **save and return to course**.

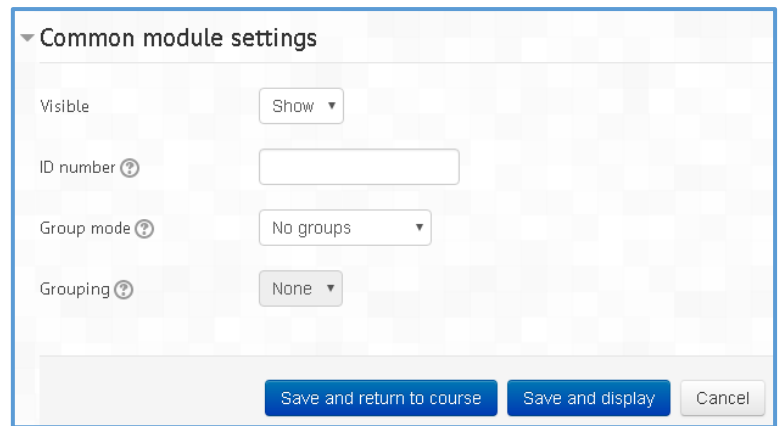

**Figure 6: Feedback setting (Common module setting)**

In GOALS, you can see Course Evaluation as figure 7.

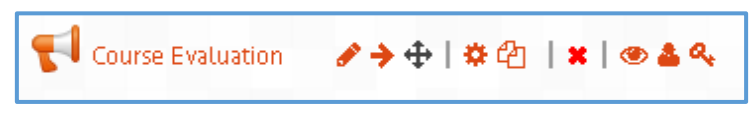

**Figure 7: Feedback module**

### **3.1 Overview menu**

There are six menus in feedback module. Click **Overview** to view the front page of the module.

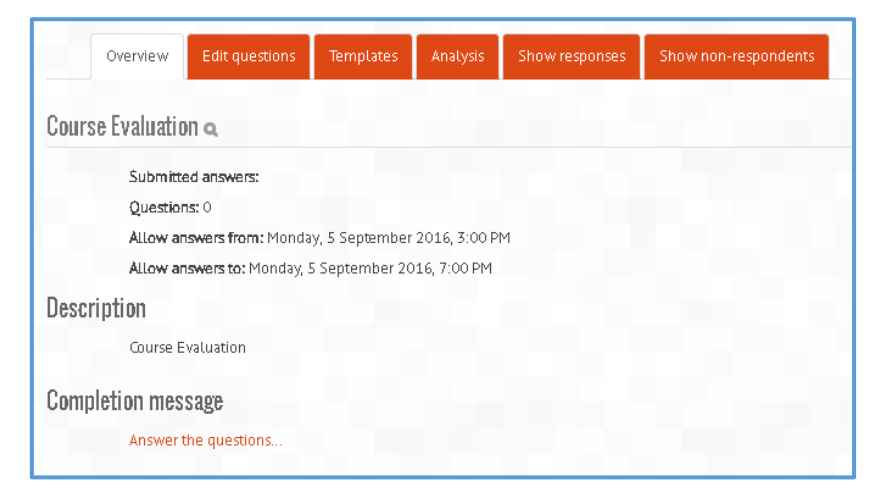

**Figure 8: Overview**

# **3.2 Edit Questions menu**

Click edit questions to add a question in feedback module. Choose your preferable type of questions.

| Overview                     | Edit questions                       | <b>Templates</b>                                                                                                    | Analysis | Show responses | Show non-respondents |
|------------------------------|--------------------------------------|----------------------------------------------------------------------------------------------------|----------|----------------|----------------------|
| $\sqrt{\frac{1}{2}}$ Content |                                      |                                                                                                    |          |                |                      |
| <b>OPreview</b>              | Select<br>Select<br>Captcha<br>Label | Add a page break<br>Information<br>Longer text answer<br>Multiple choice<br>Multiple choice (rated)<br>Numeric answer<br>Short text answer |          |                |                      |

**Figure 9: Edit Questions**

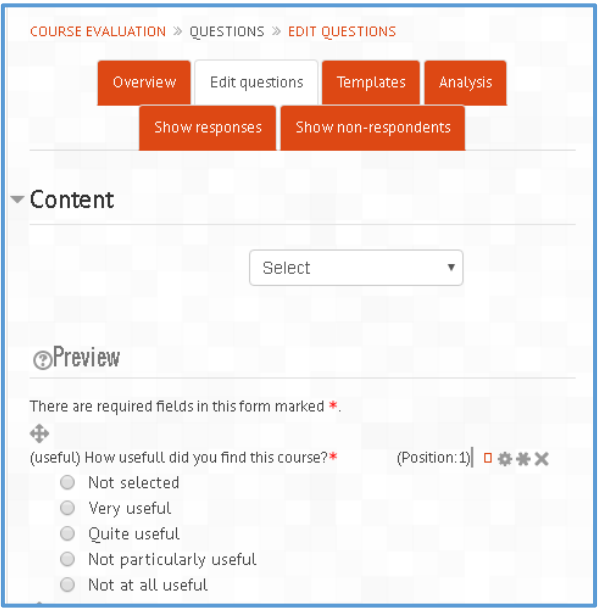

**Figure 10: Edit Questions**

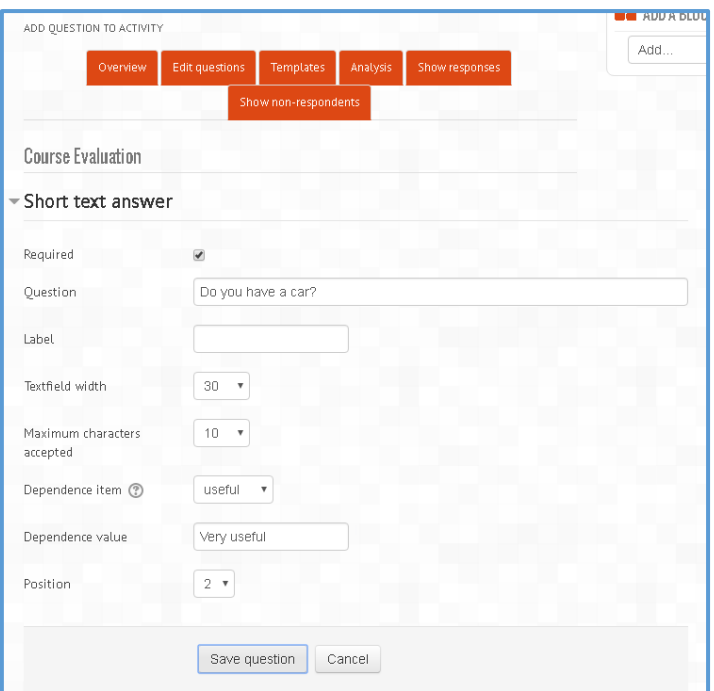

**Figure 11: Edit Questions**

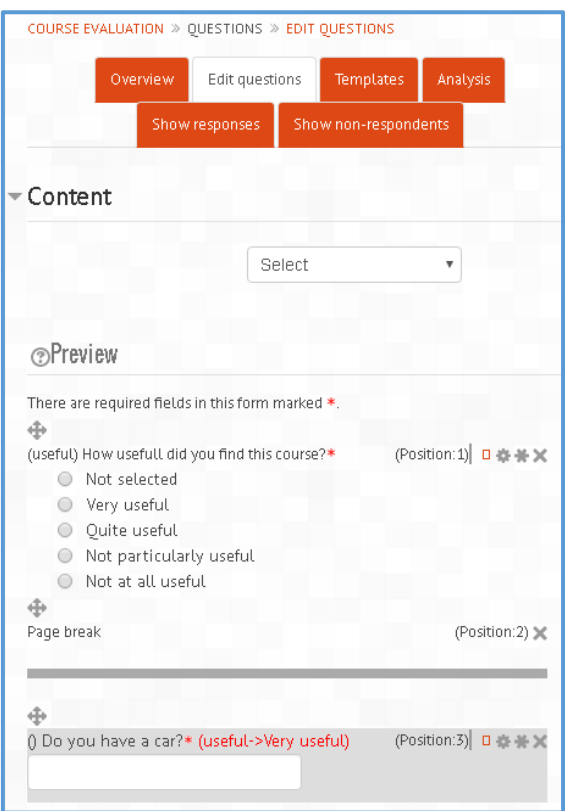

**Figure 12: Edit Questions**

# **3.3 Templates**

The Template tab allows them to save this particular survey's questions as a template for future use, or to use a template that has already been created. See Feedback templates for more detailed information.

An administrator or other user with system permissions) can save a template as "public" to allow it to be reused in different courses. A regular editing teacher does not have this capability. See Template creator for how to allow teachers the ability to save templates as "public".

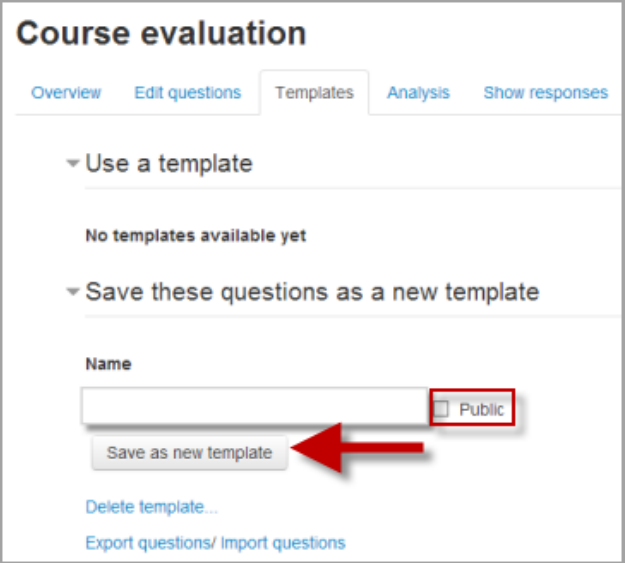

**Figure 13: Edit Questions (Templates)**

### **3.4 Analysis**

This screen shows a graphical summary of the results of each question, along with the option to download the results to Excel:

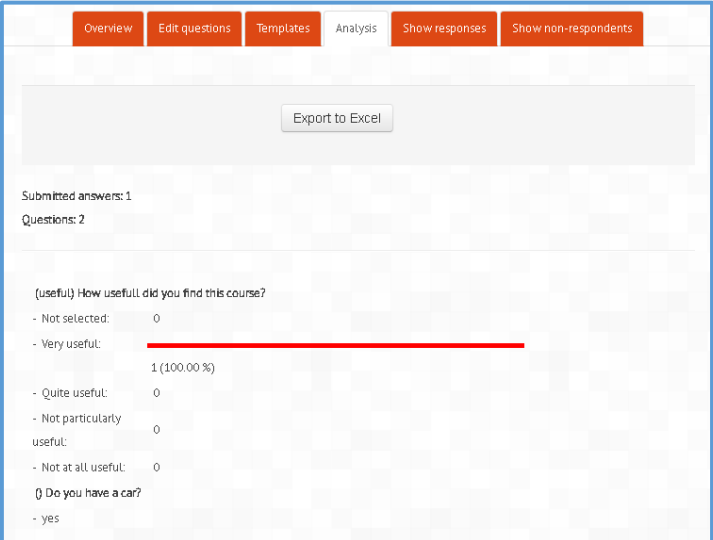

**Figure 14: Edit Questions (Analysis)**

## **3.5 Show responses**

This screen allows for the teacher to see and then delete individual responses. (In the screenshot below the responses are anonymous).

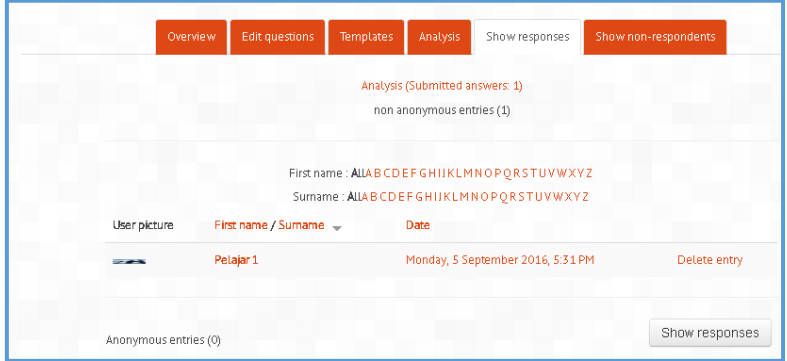

**Figure 15: Edit Questions (Show responses)**

# **Why use Feedback?**

Apart from the obvious use here of evaluating a course, feedback surveys have a variety of uses, both within a course and for non-logged in users on the front page. The ability to set them as "anonymous" means also that sensitive issues can be surveyed without students worrying who might see their responses.

### **4.1 What the student sees**

When first clicking on a feedback activity, the student will be presented with an entry page with description and link to the feedback questions:

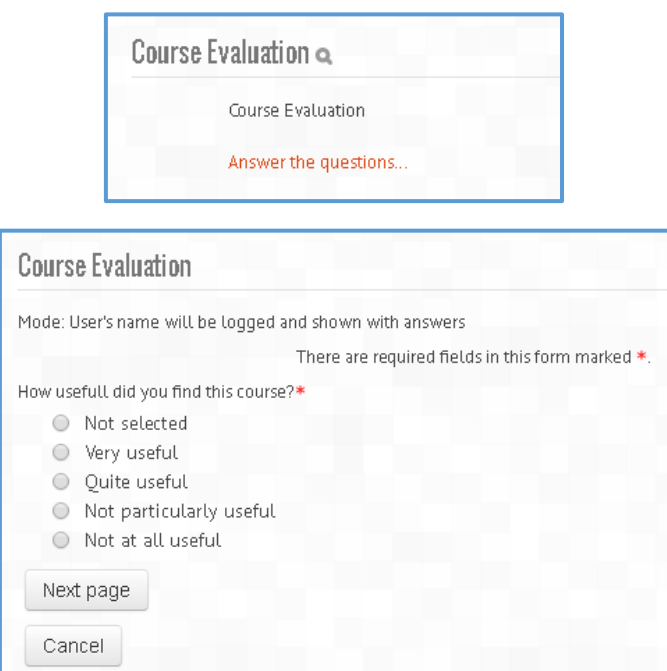

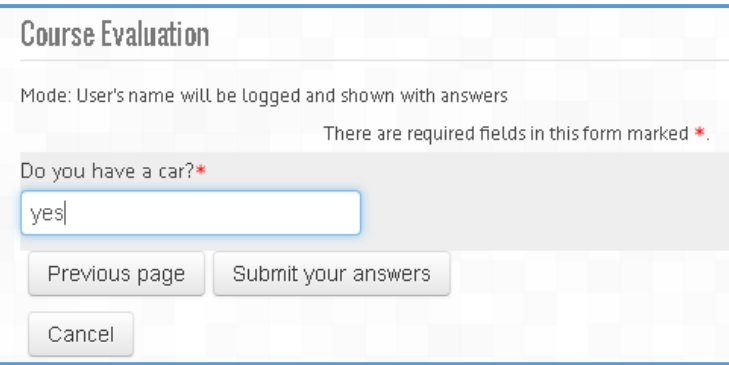

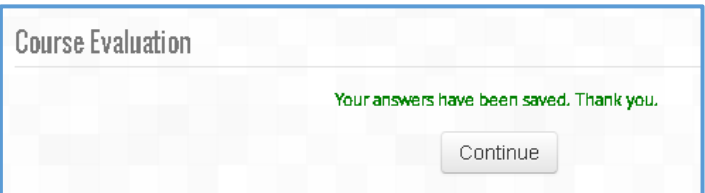